## **Maskenüberlagerung anpassen**

Die in den Standardeinstellungen festgelegte Farbe und Transparenz des Maskierungsmodus, ist nicht bei allen Motiven sinnvoll. Daher besteht die Option, sich die so genannte "Rubinschicht" den individuellen Erfordernissen entsprechend von Fall zu Fall einzurichten.

Ich habe mit dem Hilfsmittel Freihandmaske eine Auswahl rund um das Motiv angelegt, um es später vor einen anderen Hintergrund zu setzen. Nach einem Klick im Menü Maske auf das Schaltfeld *Maskenüberlagerung*, wird nun der geschützte Hintergrund in einem teildurchsichtigen Rot dargestellt. Rot auf Rot bringt aber zu wenig Kontrast, um Details zu erkennen.

Im Menü EXTRAS >OPTIONEN>ARBEITSBEREICH>ANZEIGE geben Sie im Feld *Maskentönung* eine kontrastierende Füllfarbe ein. Entscheiden Sie sich dabei möglichst für eine, die sonst im Bild nicht vorkommt und darüber hinaus einen sichtbaren Kontrast zu den vorhandenen Farben bildet (hier blau). Nach der Bestätigung des Dialogs sehen Sie die Problemzonen deutlicher. Wenn Sie die Farbüberlagerung nicht einschalten wollen, so klicken Sie in der Symbolleiste das entsprechende *Icon mit dem Auge* an, bzw. aus. Die Auswahl wird dann nur noch von der Maskierungslinie begrenzt (Ameisenkolonne).

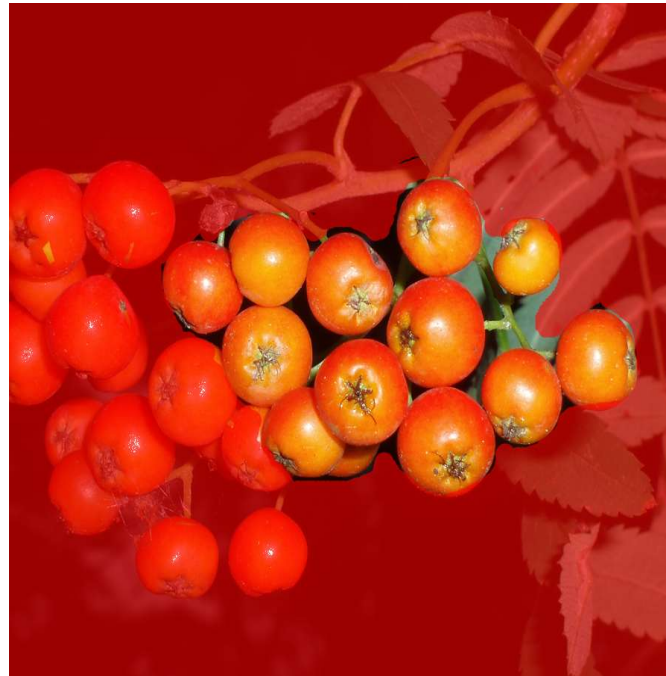

*Abb. 1 Bild mit roter Maskenüberlagerung Abb. 2 und hier mit blauer Färbung*

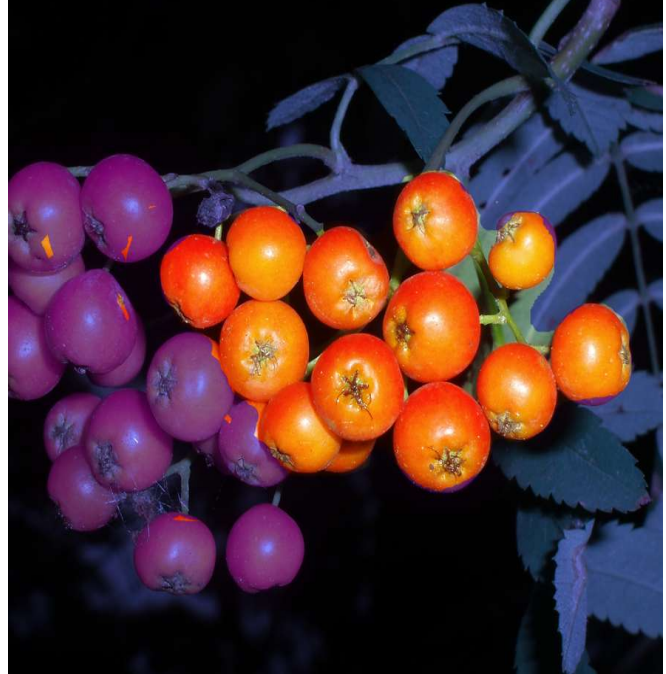